独立行政法人高齢 · 障害 · 求職者雇用支援機構

# 申請様式作成ツール操作説明書

訪 問 型 職 場 適 応 援 助 者 助 成 金

支援対象障害者名簿 (様式第9号)

及 び

活動 実績 状 況 報 告 書 (総 括 票) 兼 申 請 額 計 算 書 (様 式 第 1 0 号) 作成ツール

Ver. 1.0.4

令 和 4 年 1 1 月

前バージョン(Ver.1.0.3)からの変更点について

・同一日に精神障害者とその他の障害者にそれぞれ支援を行った場合で、かつ精神障害者の支援時間が3 時間未満のとき、支援時間の合計が4時間以上であっても助成額が 8,000 円として計算してしまう不具合 を修正しました。

・タブ「活動内容」の支援日数について、94行まで入力できるようになりました。

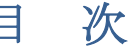

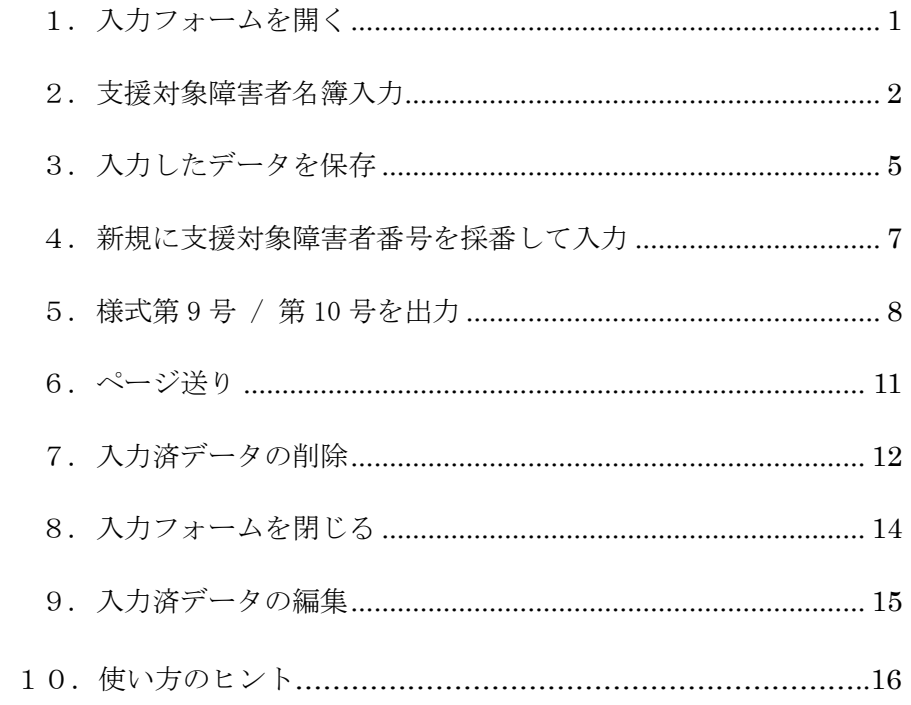

【初めてご利用になる前に】

本ツールの利用に際してはマクロを「有効」にする必要があります。

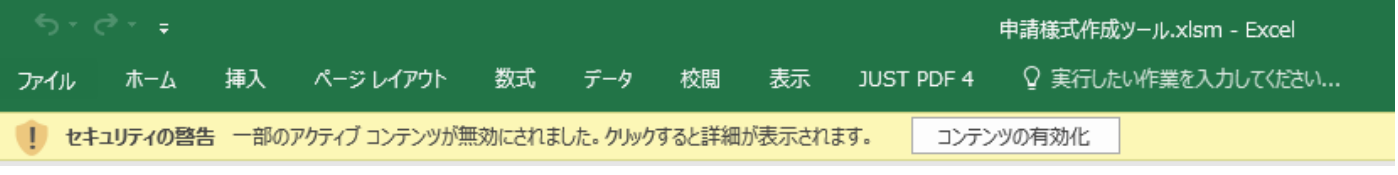

画面上部に上記の表示がされた場合には、「コンテンツの有効化」をクリックしてからご利用ください。

# 1. 入力フォームを開く

#### 1-1.「Main」シートの「入力フォームを開く」ボタンをクリックします。

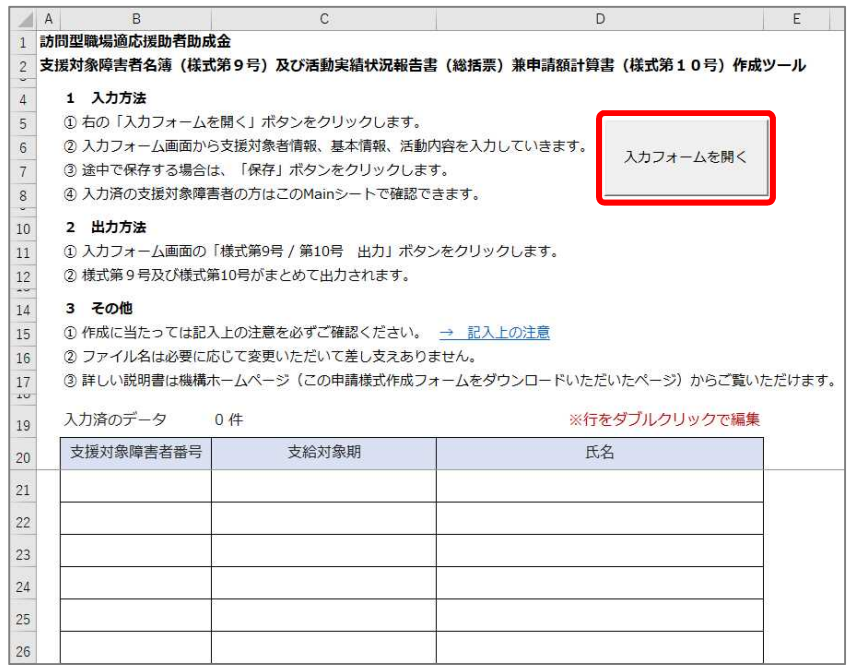

#### 1-2.入力フォームが表示されます。

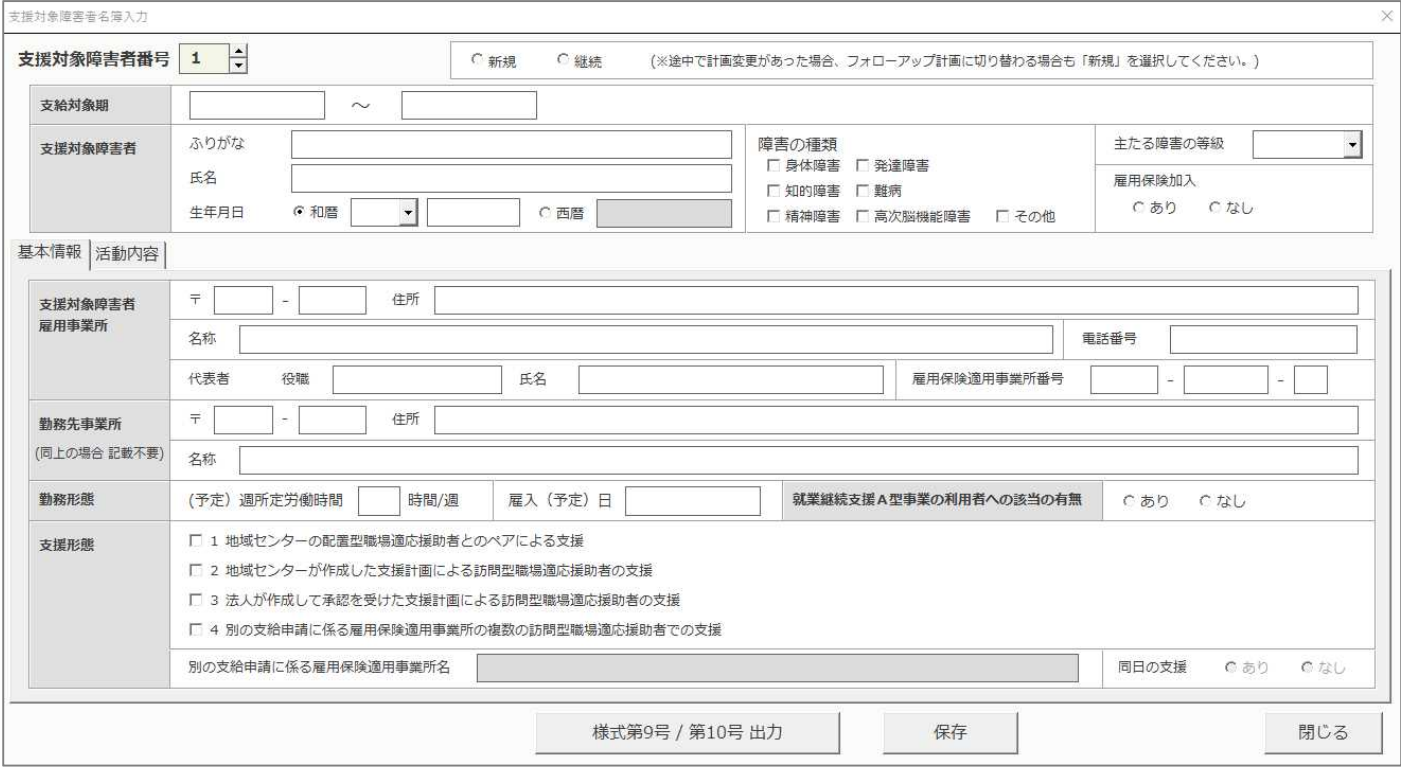

# 2. 支援対象障害者名簿入力

#### 下記の要領で、各項目を入力します。

### 2-1.支援対象障害者情報の入力

画面上段に支援対象障害者の情報を入力します。

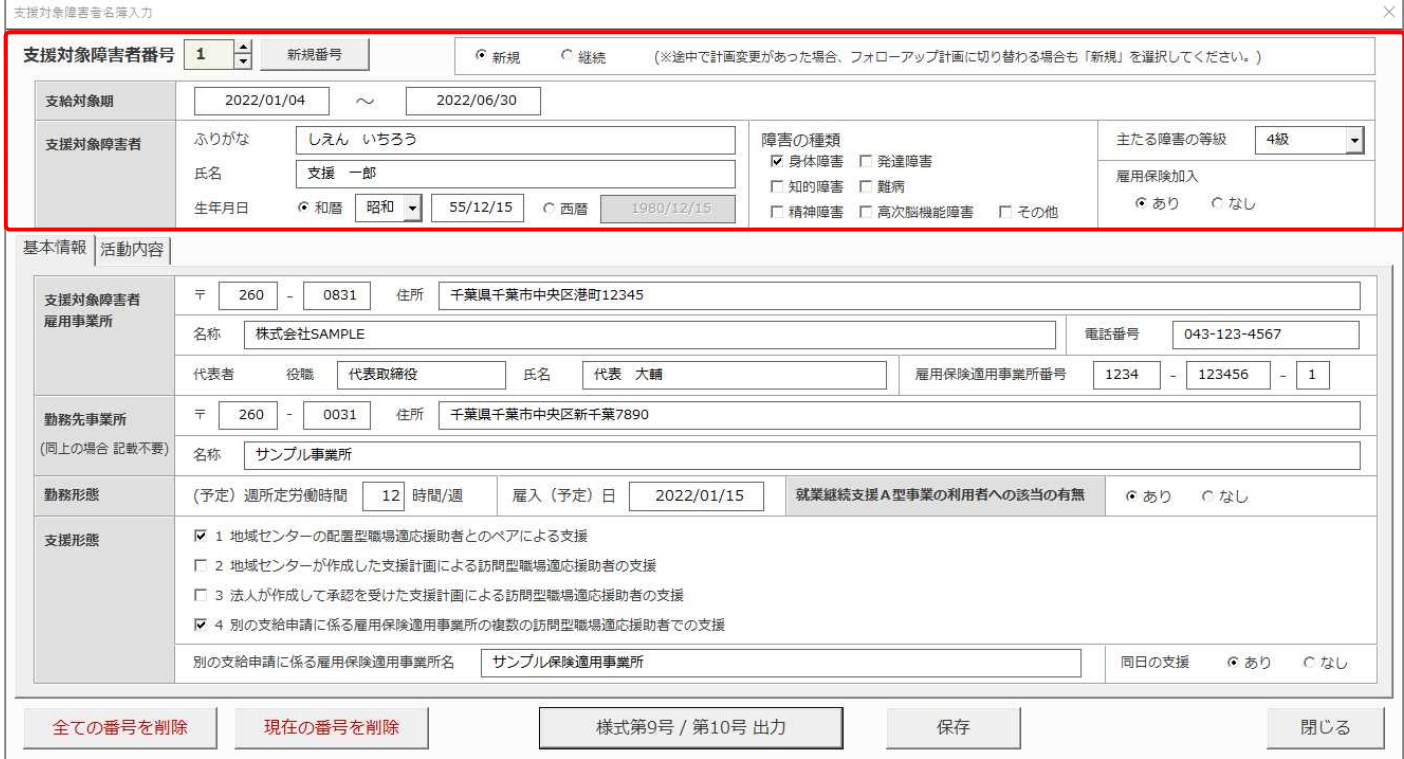

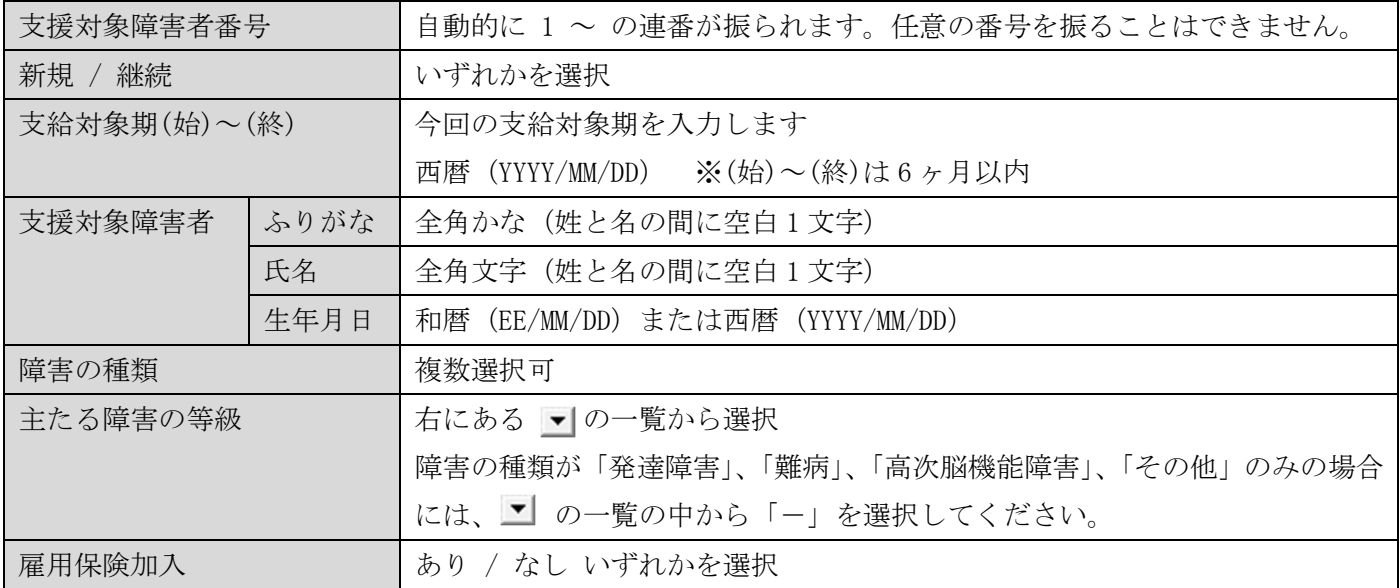

### 2-2.基本情報の入力

画面下段「基本情報」のタブを選択すると表示されます。

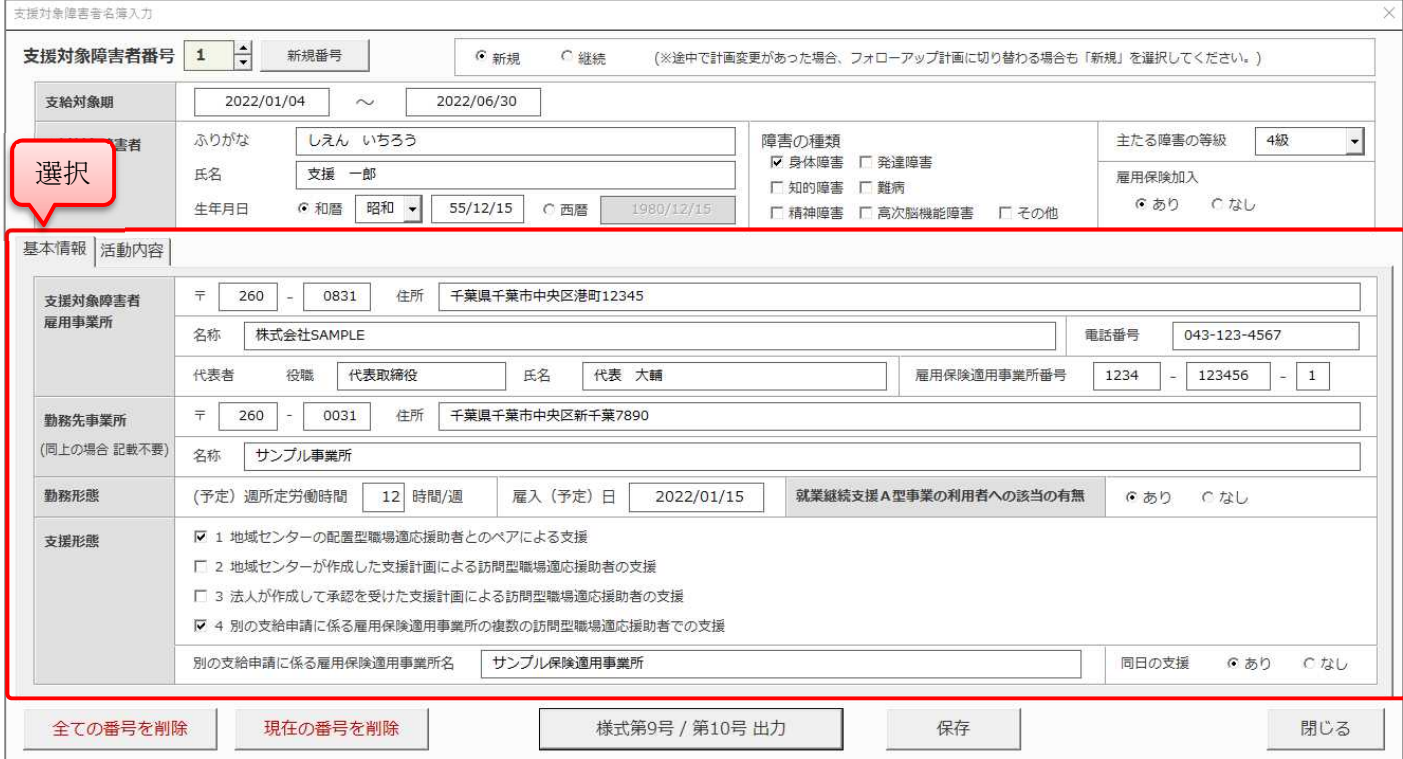

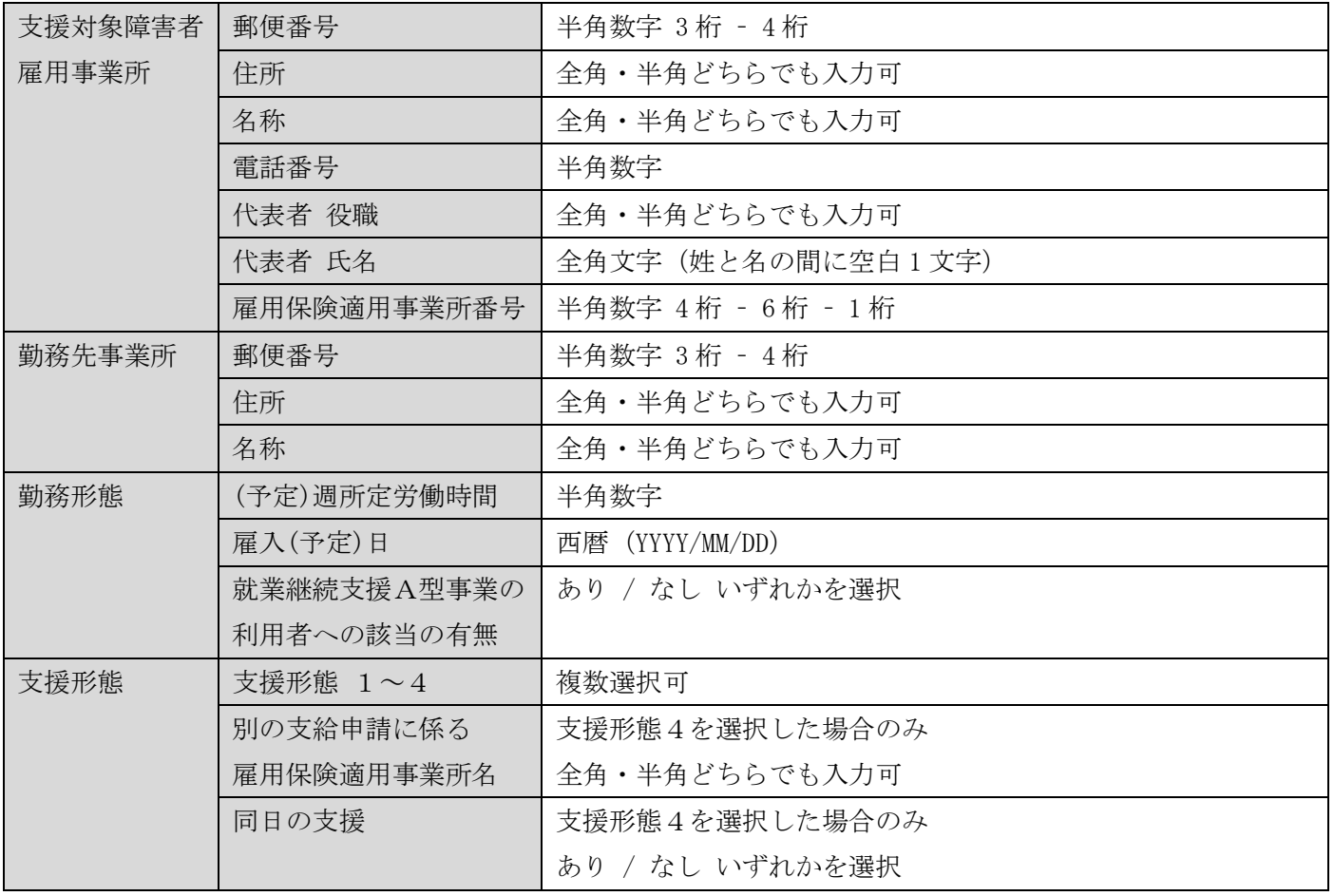

## 2-3.活動内容の入力

画面下段「活動内容」のタブを選択すると表示されます。

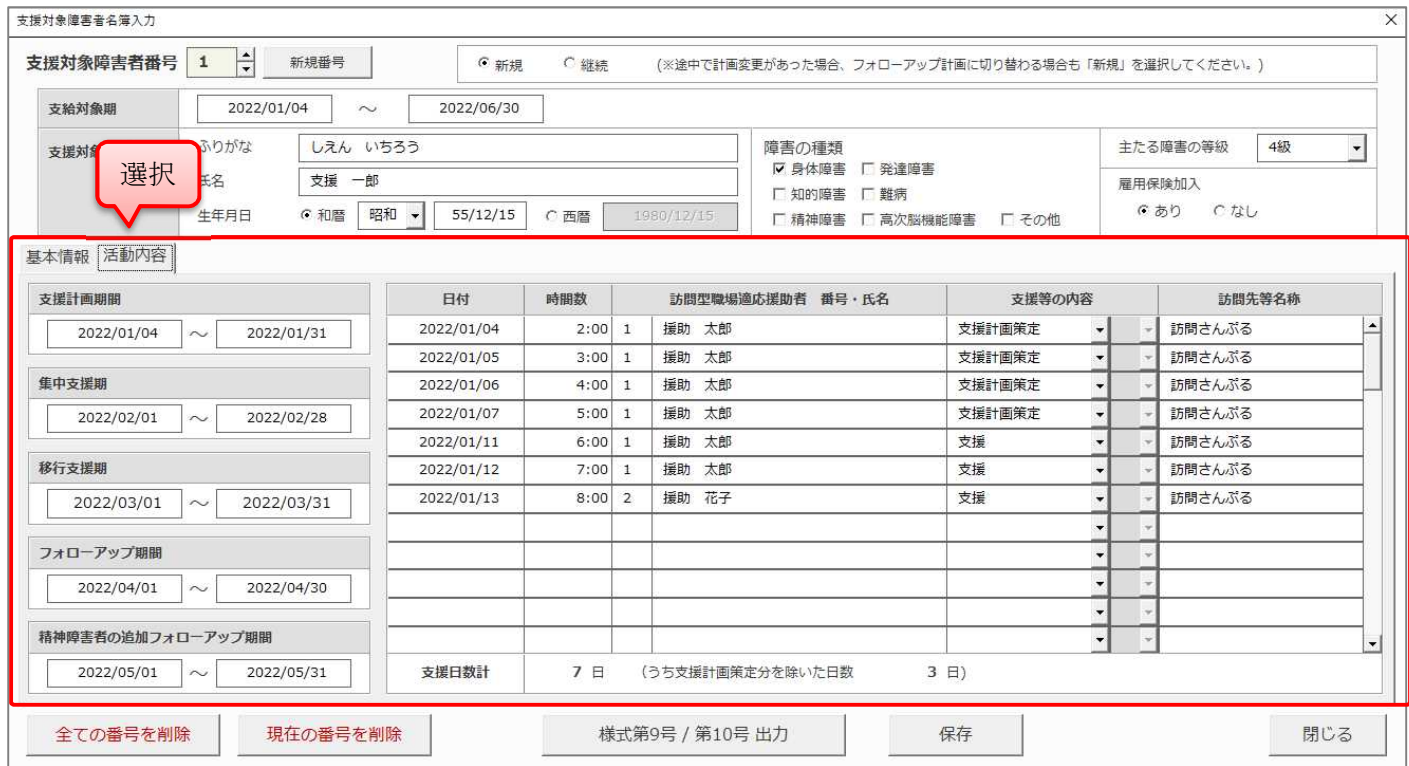

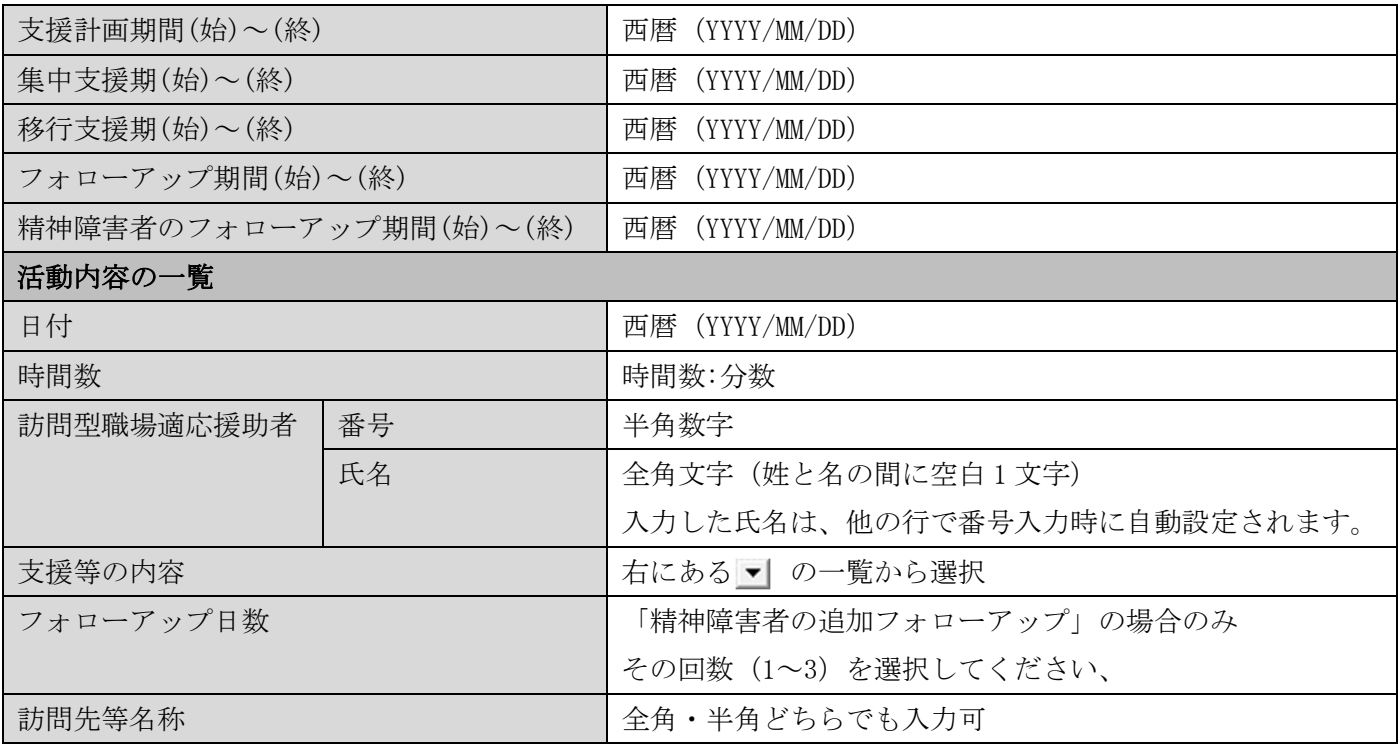

# 3. 入力したデータを保存

#### 3-1.「保存」ボタンをクリックすると、フォームに入力した内容が保存されます。

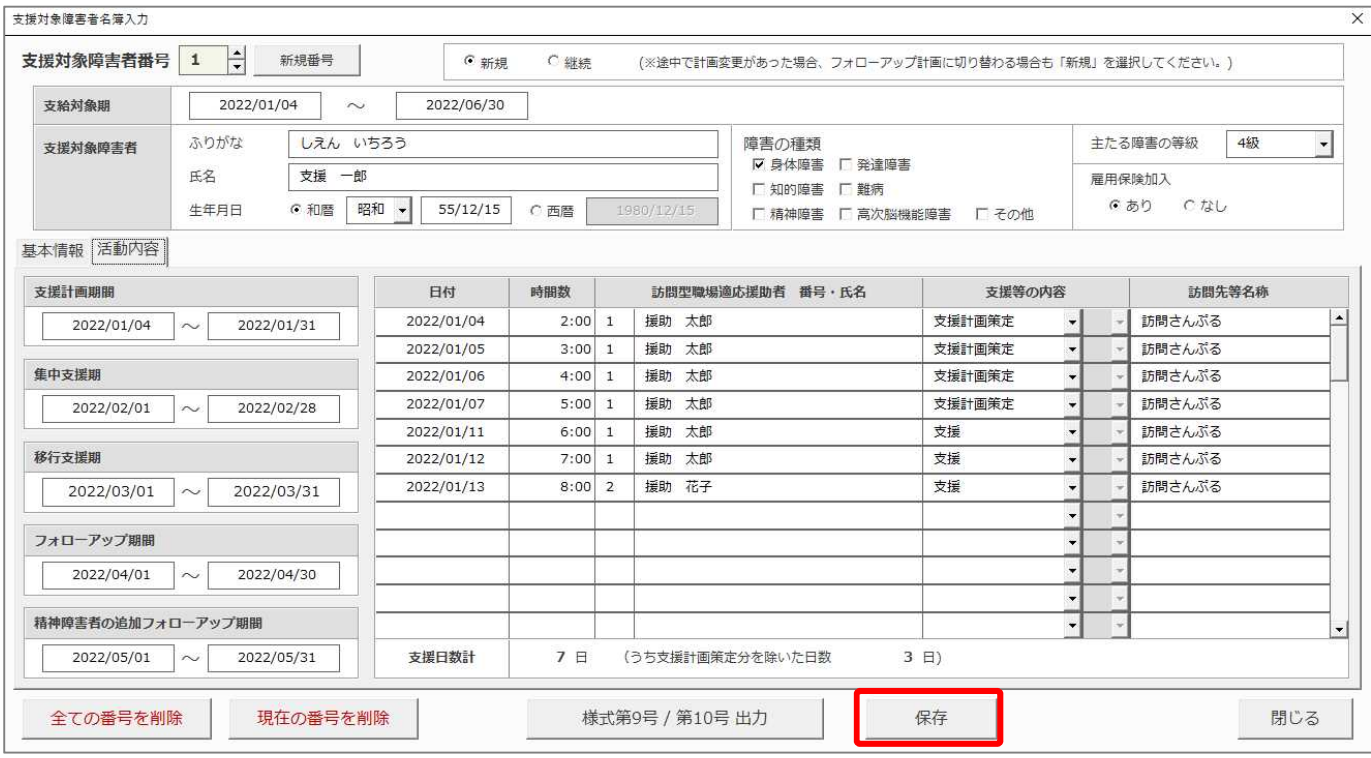

#### 3-2.入力エラーがある場合

エラーメッセージが表示され、該当項目が赤色で表示されます。

入力内容を修正し、再度「保存」ボタンをクリックしてください。

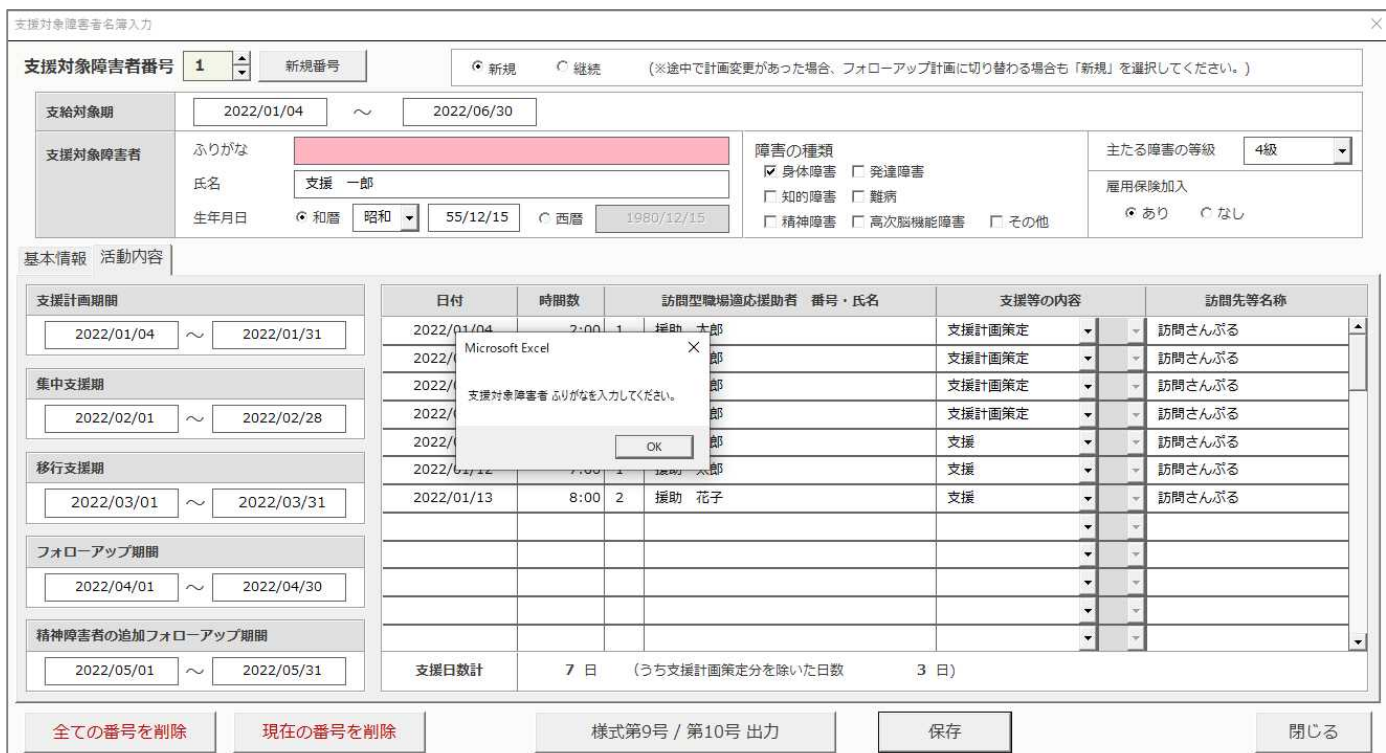

#### 3-3.保存完了後

完了メッセージが表示されます。

下記のボタンが表示されます。(ボタンの詳細は後述のページを参照してください。)

「新規番号」→ 4.新規に支援対象障害者番号を採番して入力

「全ての番号を削除」→ 6.入力済データの削除

「現在の番号を削除」→ 6.入力済データの削除

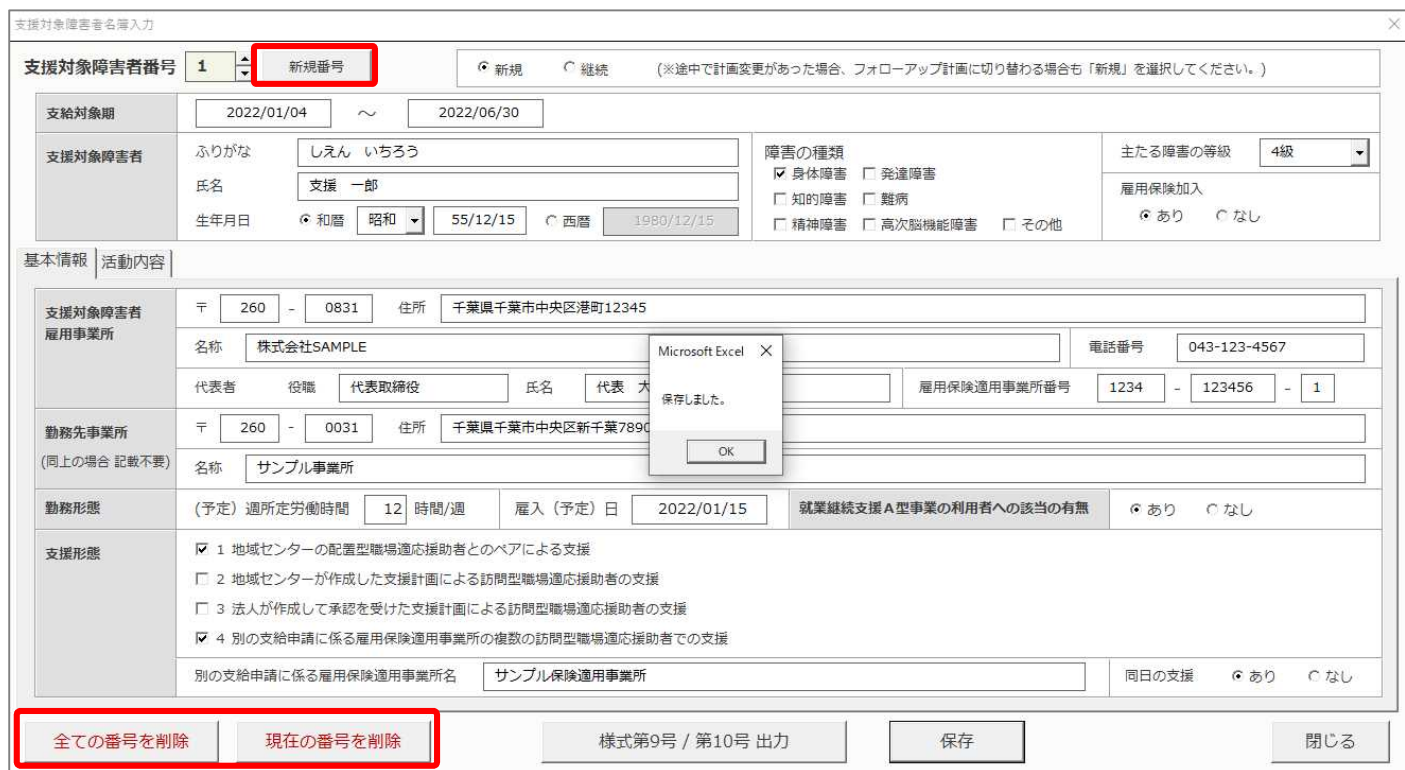

## 4. 新規に支援対象障害者番号を採番して入力

#### 4-1.「新規番号」ボタンをクリックします。

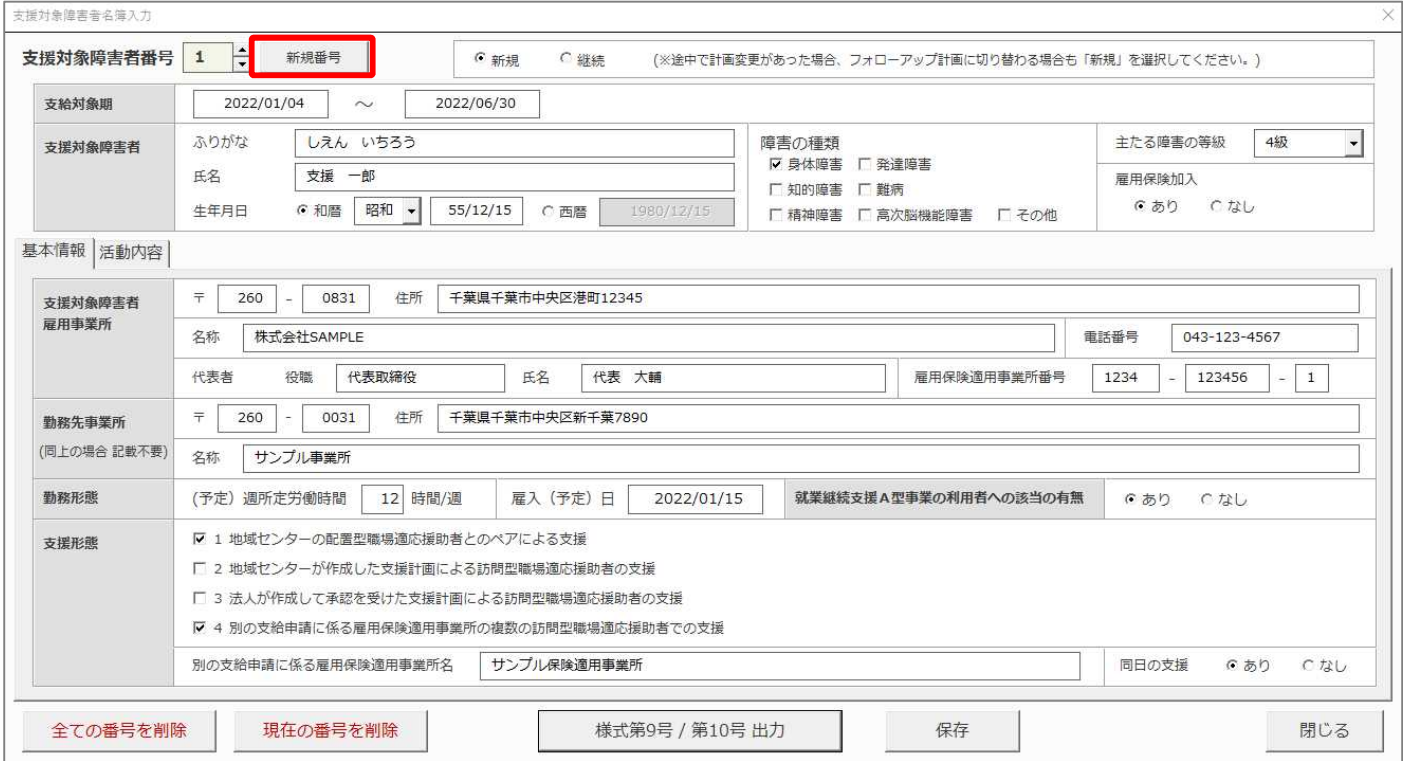

#### 4-2.新しく支援対象障害者番号が振られ、空白のフォームが表示されます。

先のデータと同様の手順で、入力・保存を行ってください。

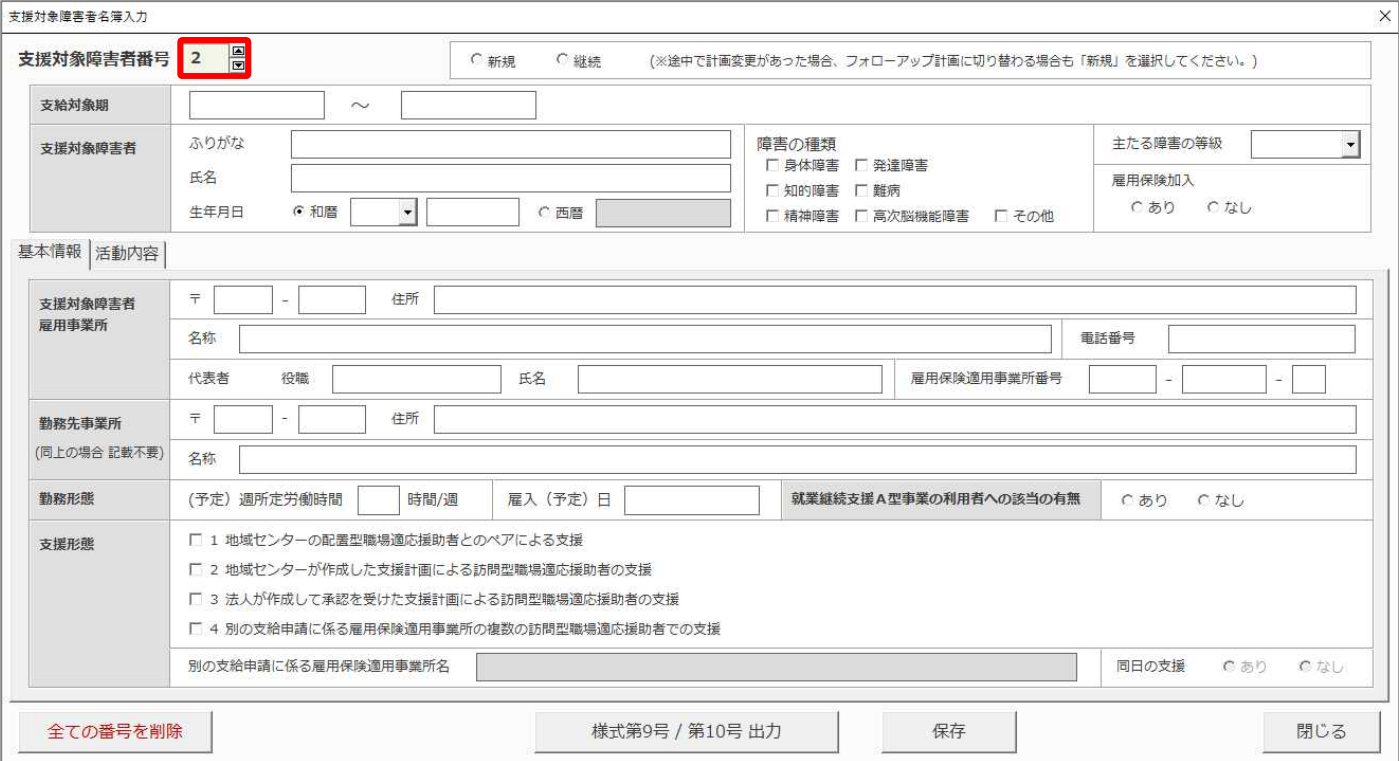

# 5. 様式第 9 号 / 第 10 号を出力

#### 5-1.「様式第 9 号 / 第 10 号 出力」ボタンをクリックします。

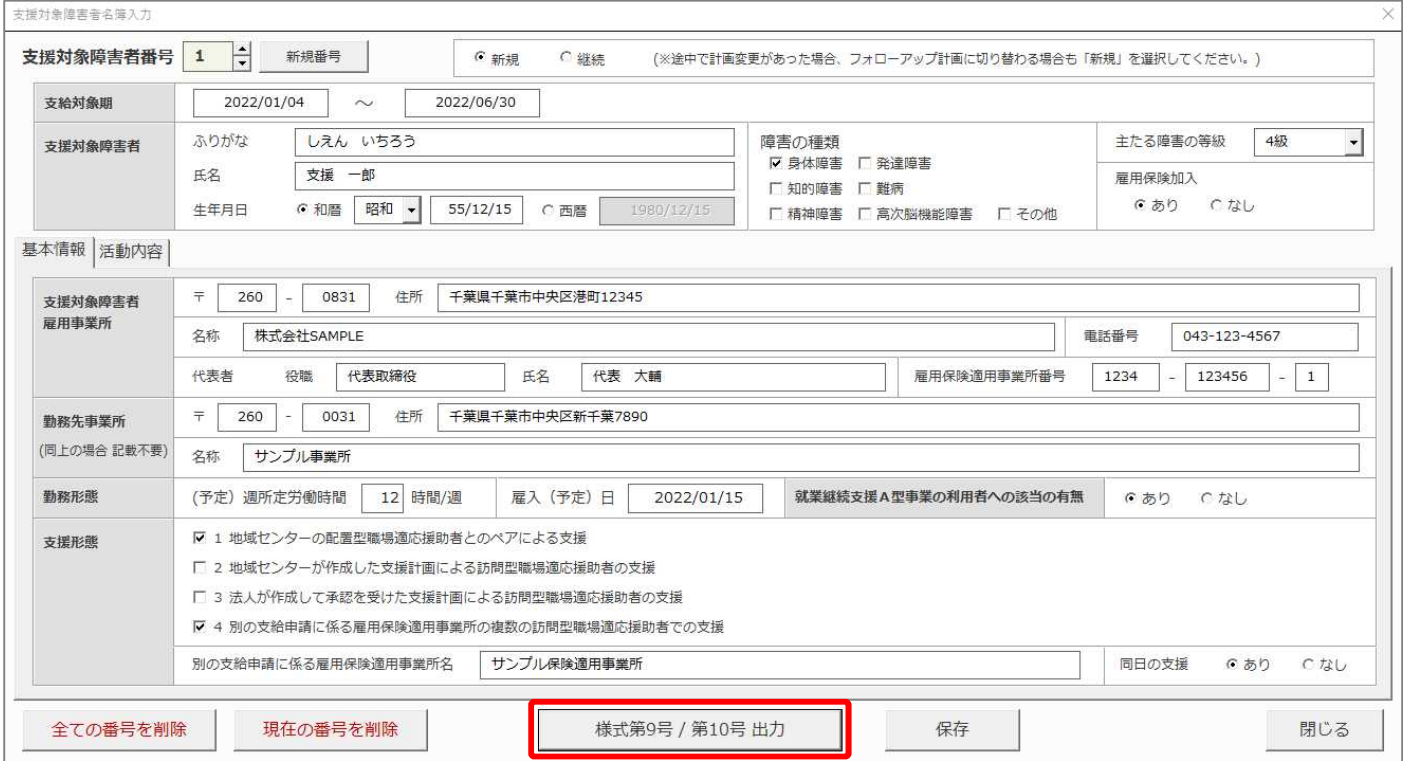

#### 5-2.確認メッセージが表示されます。

「はい」をクリックすると、入力済の全てのデータの様式第 9 号/第 10 号が出力されます。

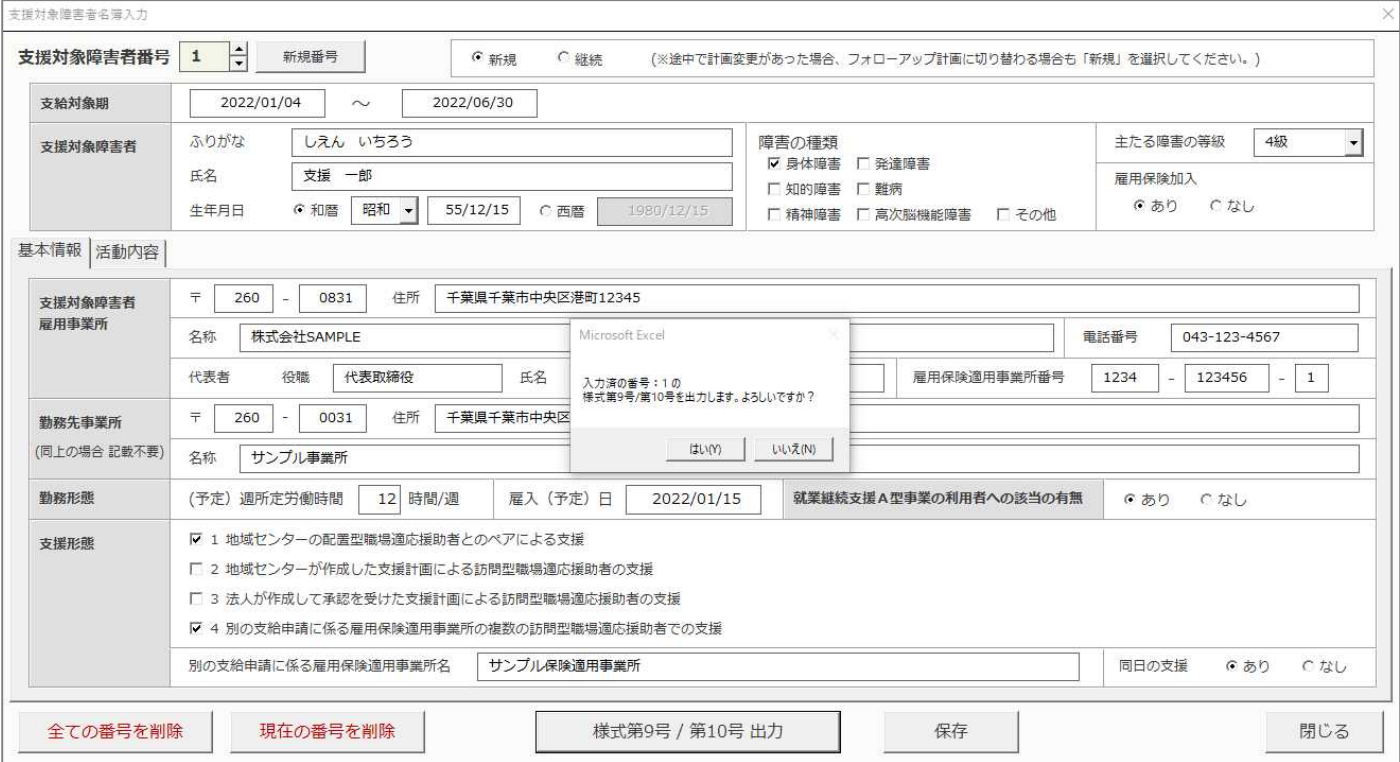

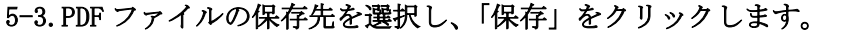

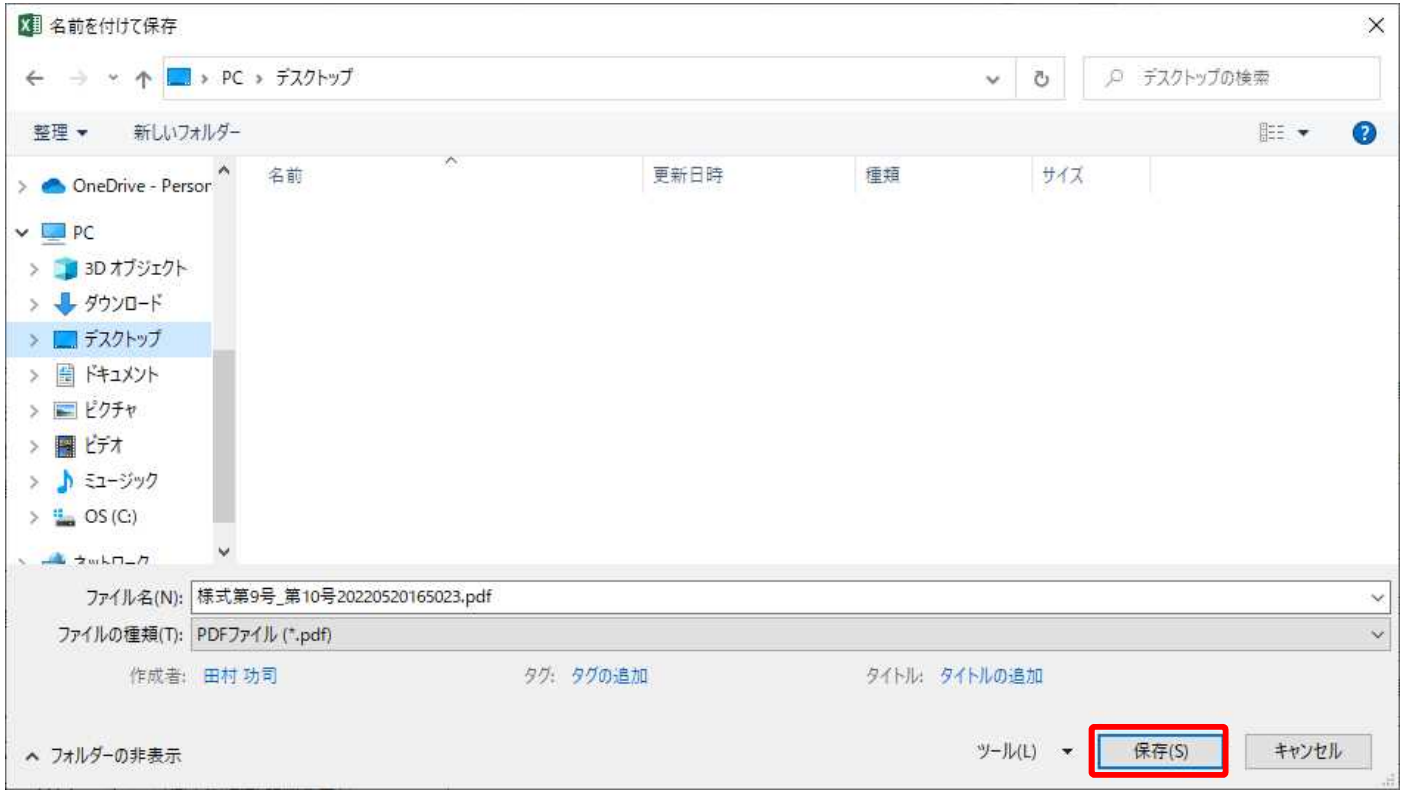

#### 5-4.保存した PDF ファイルが表示されます。

## 面面印刷を行ってください。

#### ※画面・印刷手順はお使いの PDF ビューワーによって異なります。

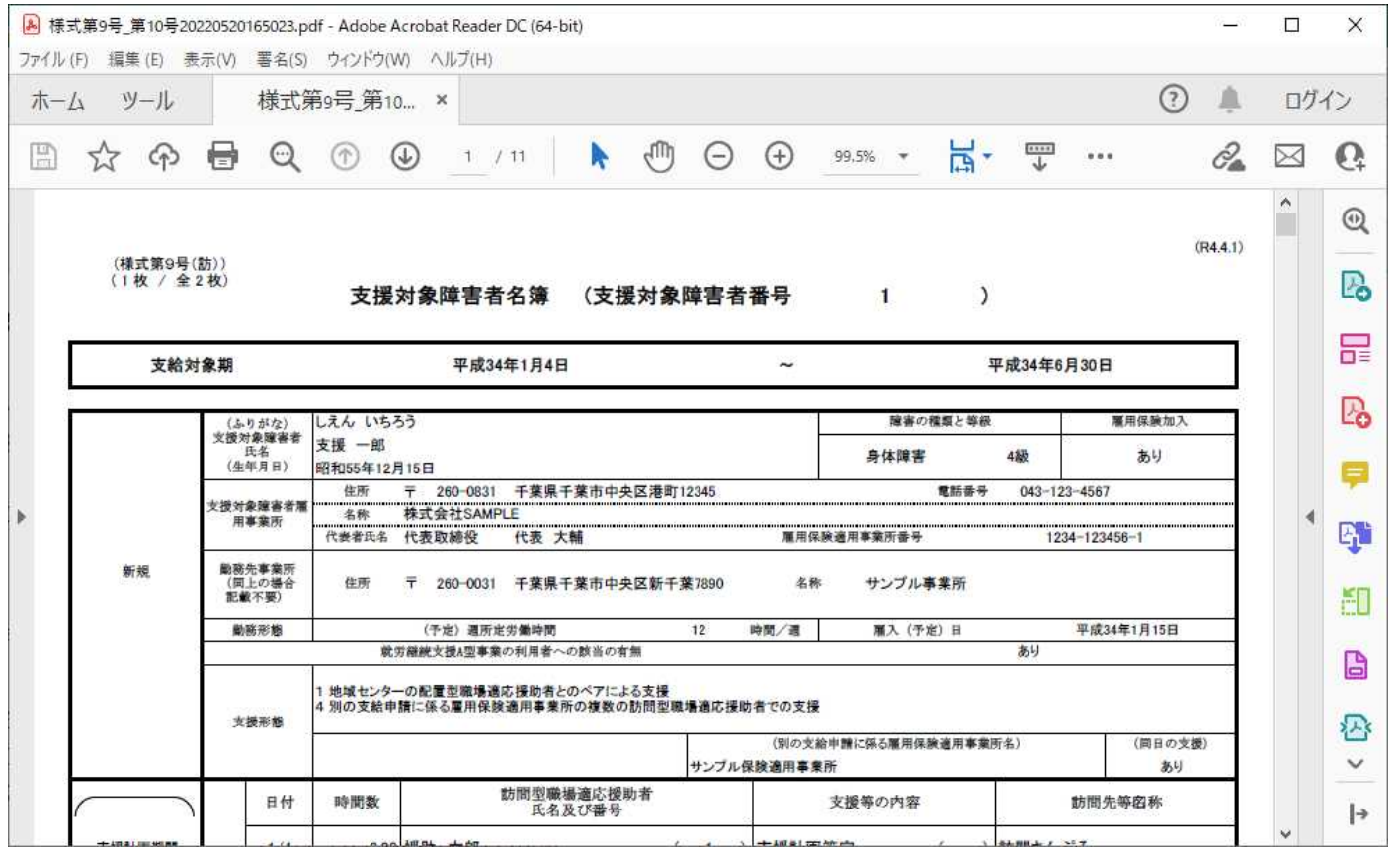

### 5-5.編集中の項目がある場合 出力前に確認メッセージが表示されます。

「OK」をクリックすると、データを保存後に出力されます。

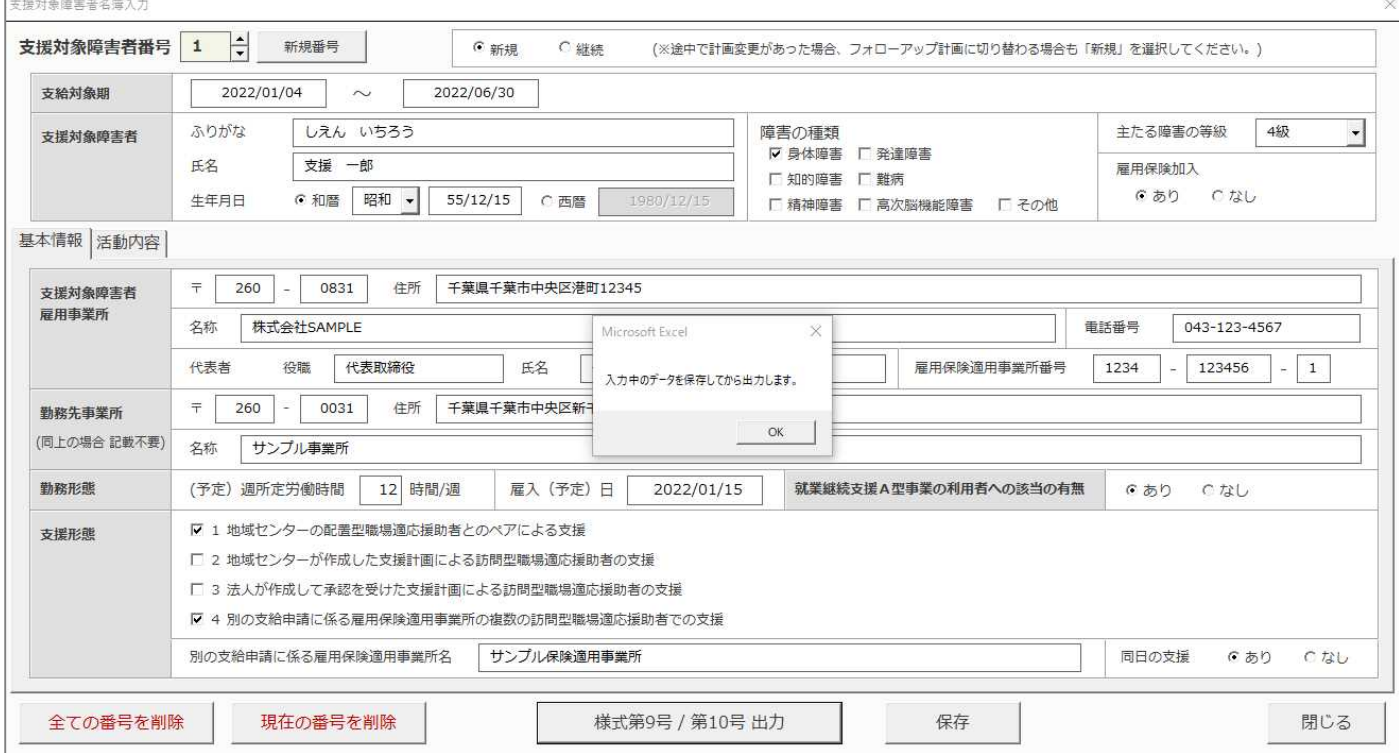

## 6. ページ送り

#### 6-1.複数件のデータが入力済の場合 上下ボタンをクリックしてページ送りが可能です。

- ▲ 1つ後の支援対象障害者番号へ
- 1つ前の支援対象障害者番号へ

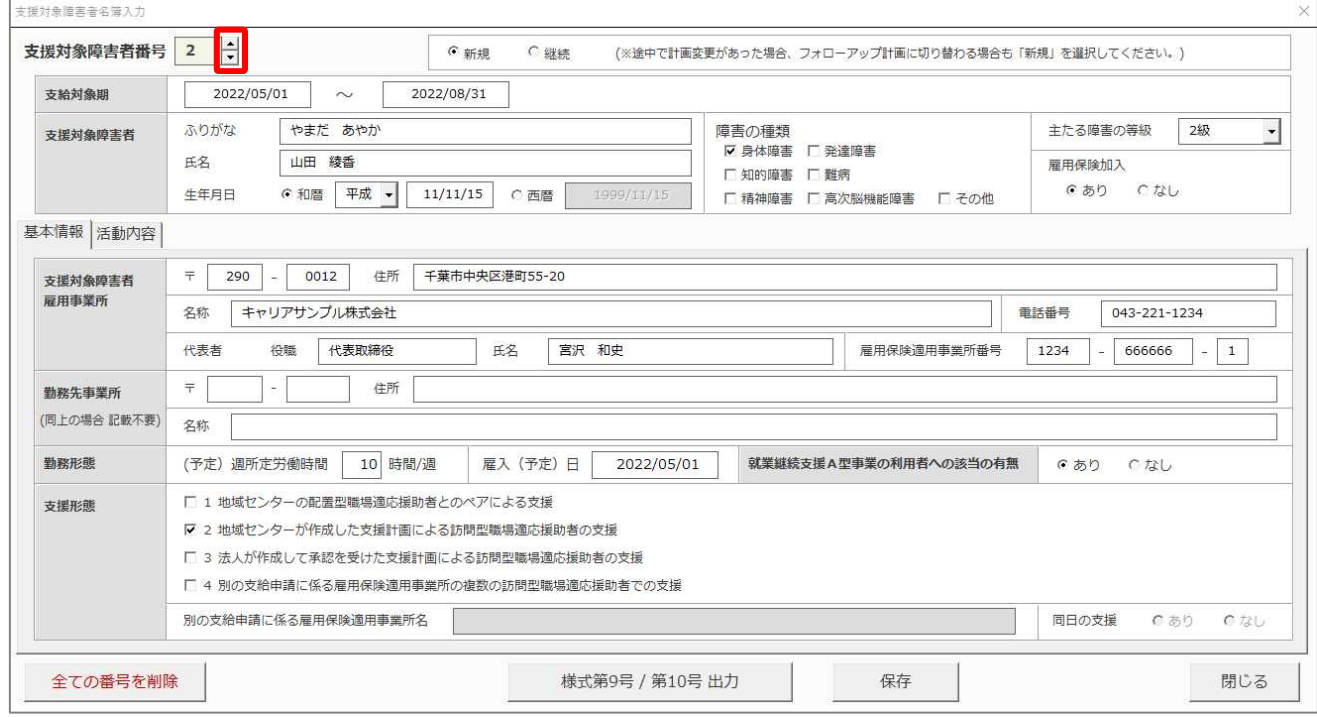

#### 6-2.編集中の項目がある場合 確認メッセージが表示されます。

「はい」をクリックすると、編集内容を破棄してページ送りを行います。

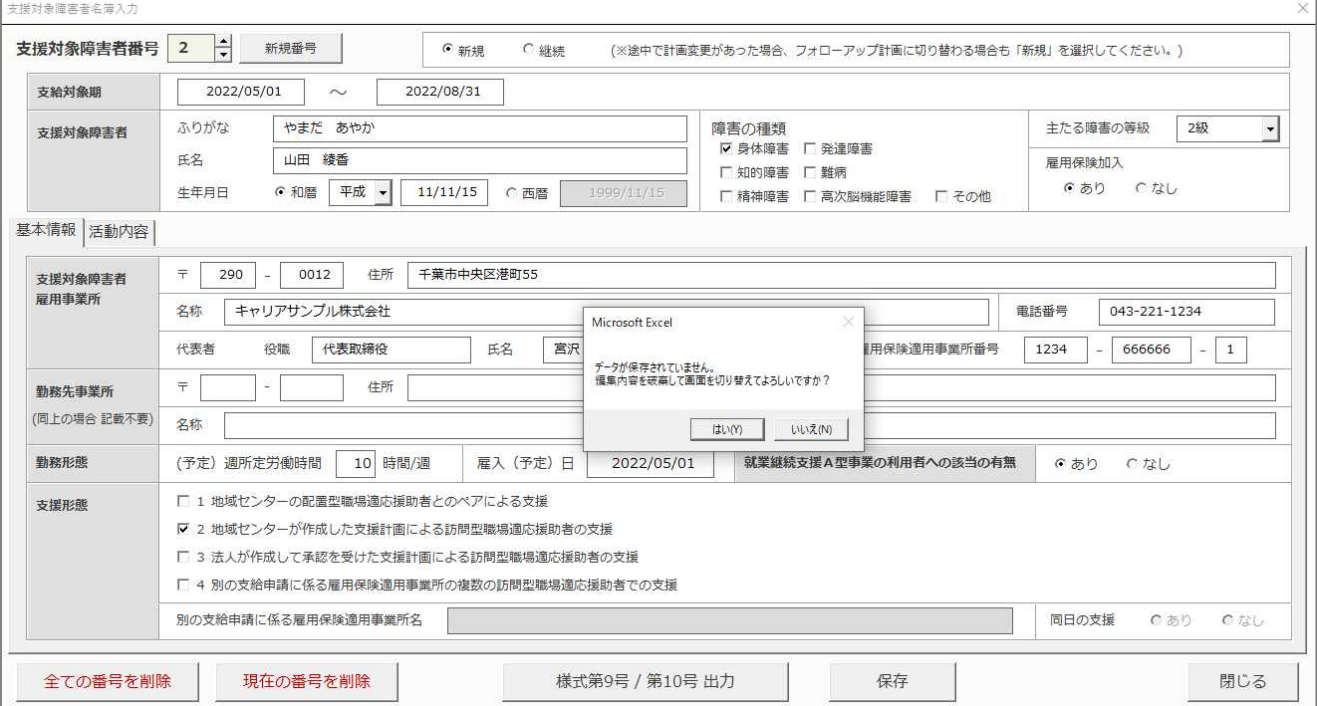

# 7. 入力済データの削除

#### 7-1.現在表示中の番号のデータを削除

「現在の番号を削除」ボタンをクリックします。

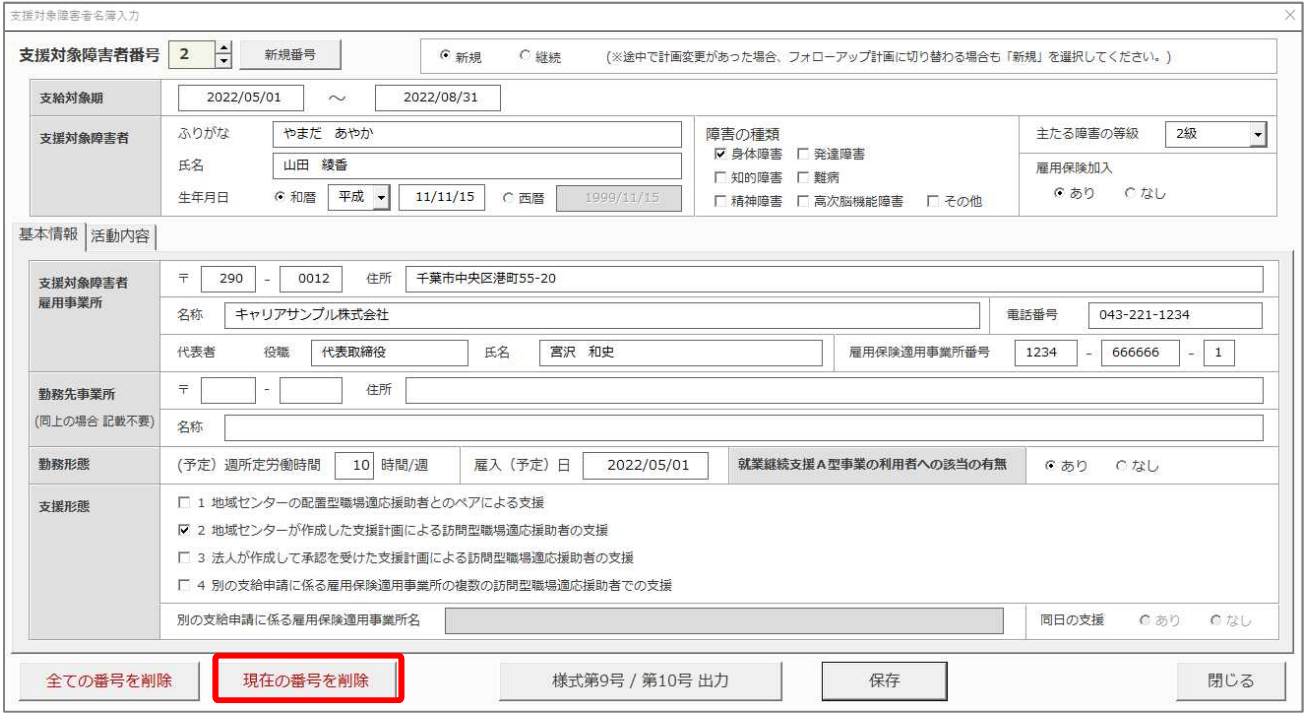

#### 7-2.確認メッセージが表示されます。

「はい」をクリックすると該当のデータが削除されます。

#### ※実行後は元に戻すことはできません。ご注意ください。

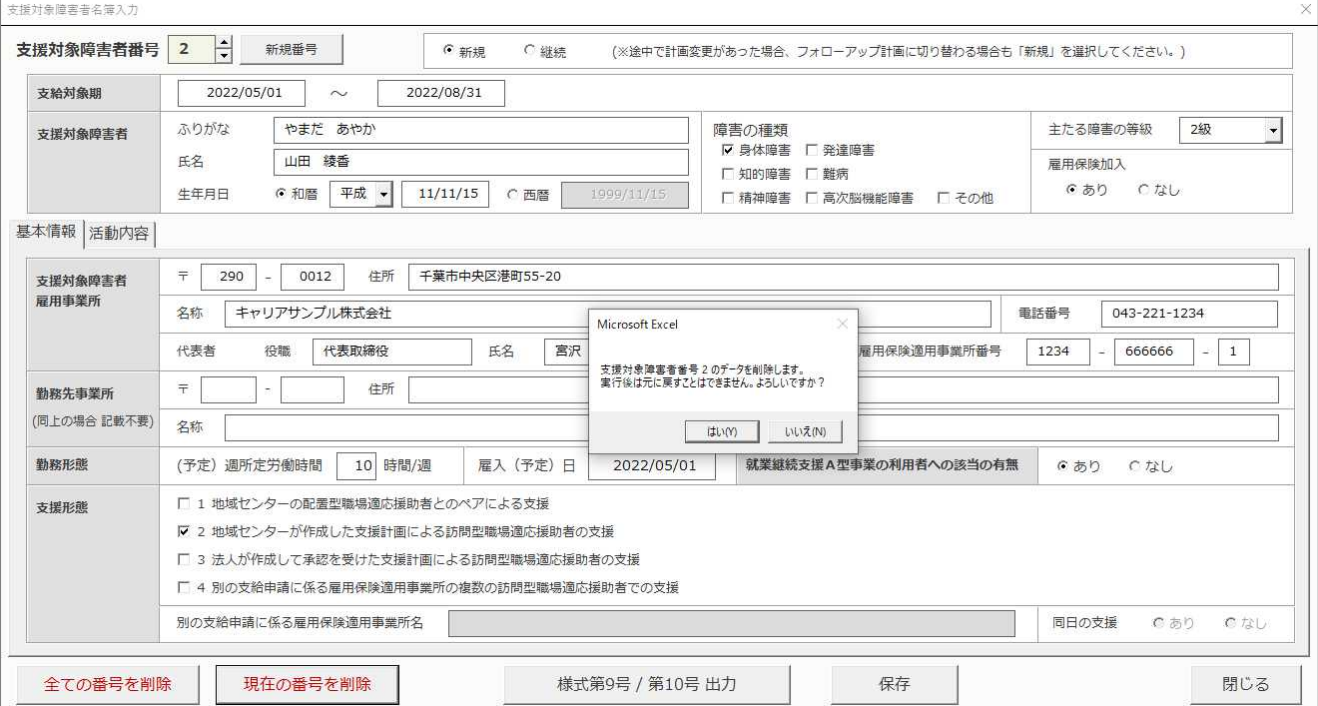

### 7-3.全ての番号のデータを削除

「全ての番号を削除」ボタンをクリックします。

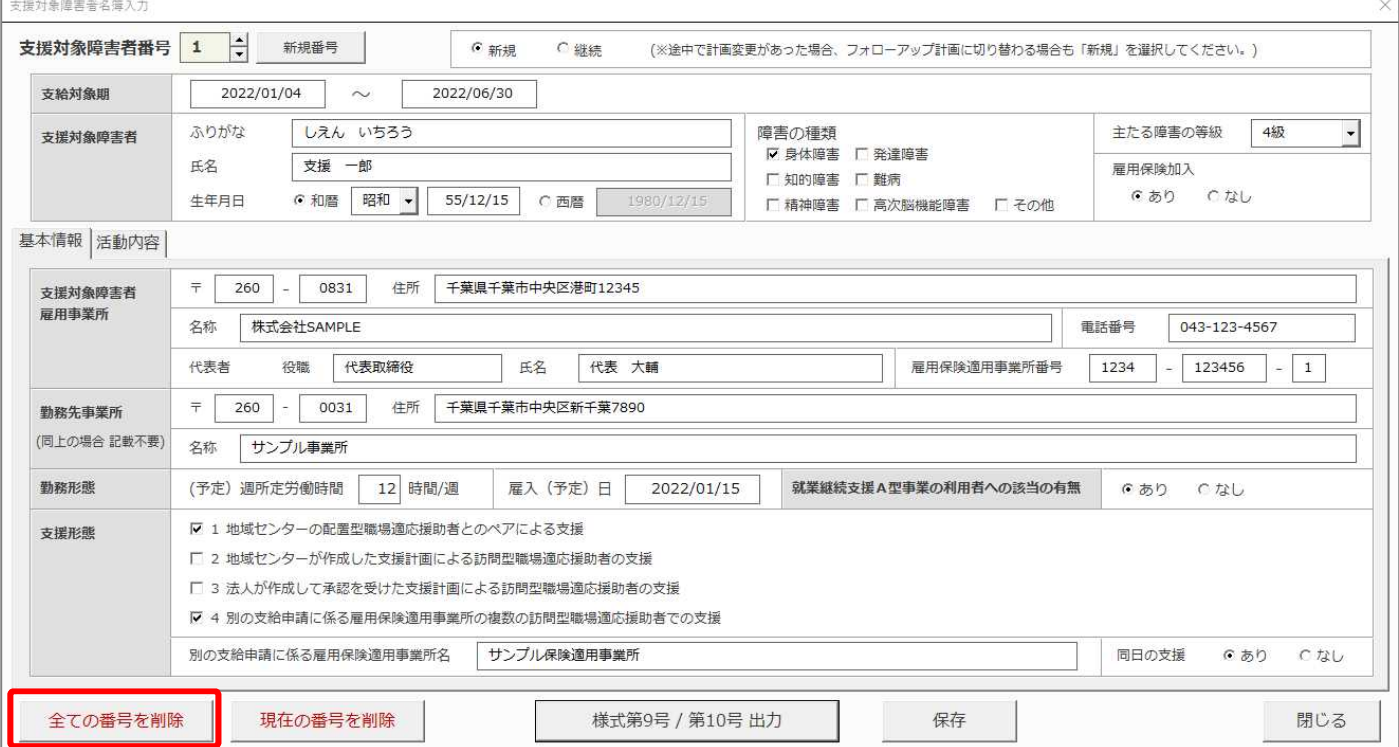

#### 7-4.確認メッセージが表示されます。

「はい」をクリックすると全てのデータが削除されます。

#### ※実行後は元に戻すことはできません。ご注意ください。

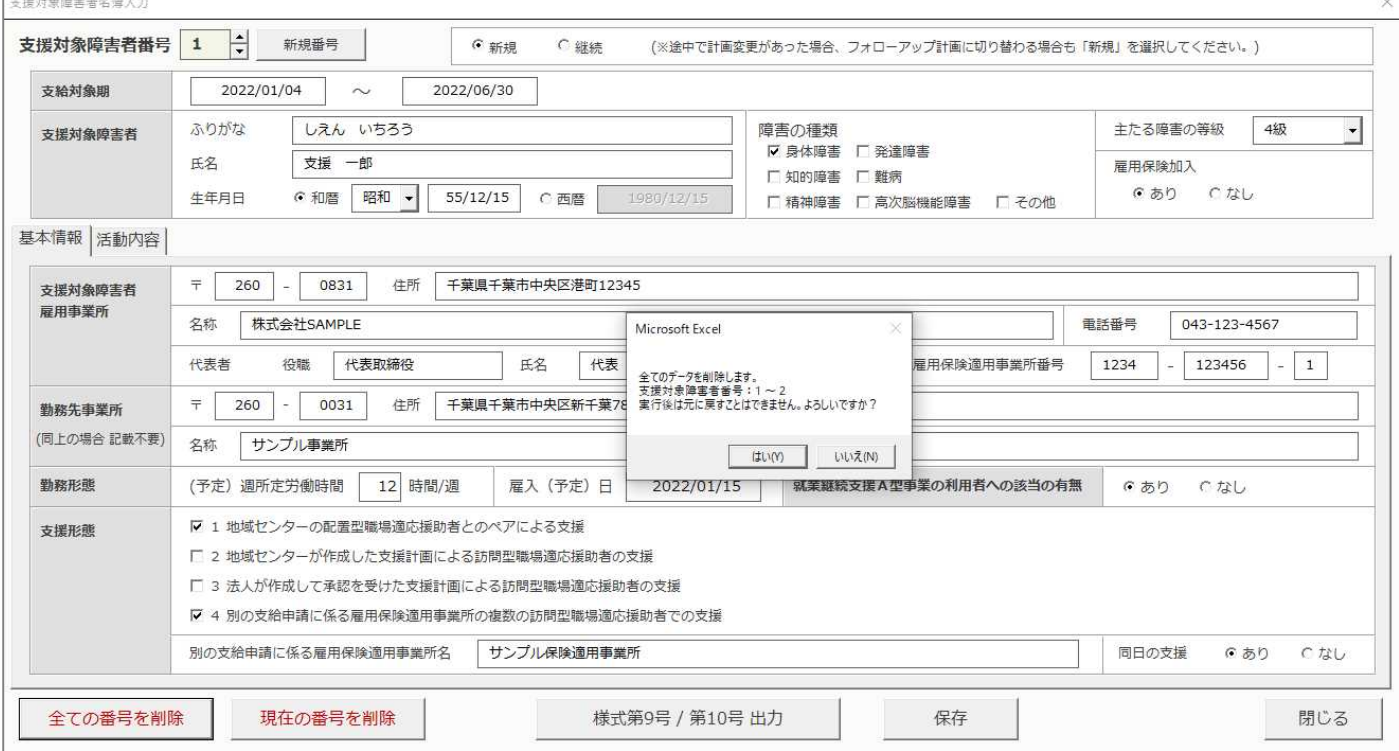

# 8. 入力フォームを閉じる

#### 8-1.「閉じる」ボタンをクリックすると、入力フォームを閉じます。

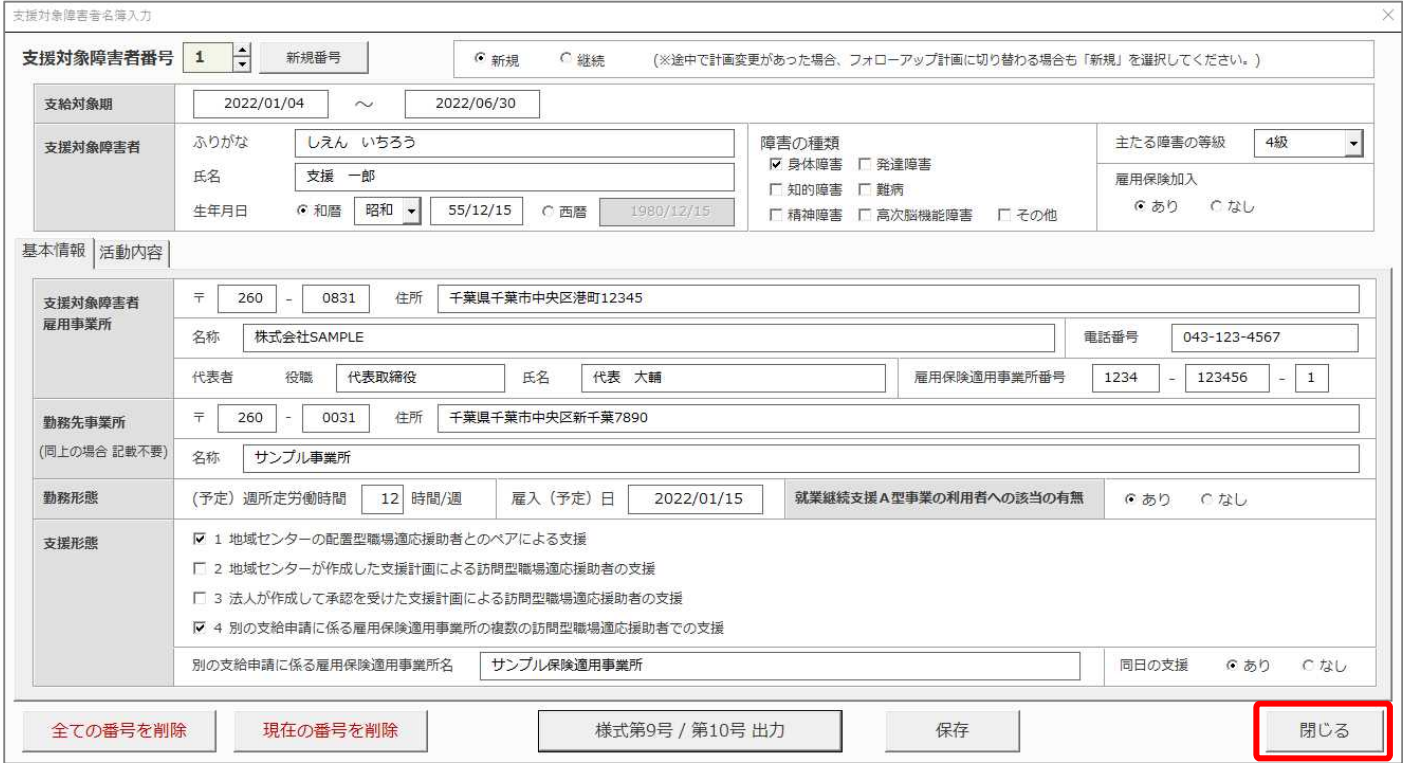

#### 8-2.編集中の項目がある場合 確認メッセージが表示されます。

「はい」をクリックすると、編集内容を破棄してフォームを閉じます。

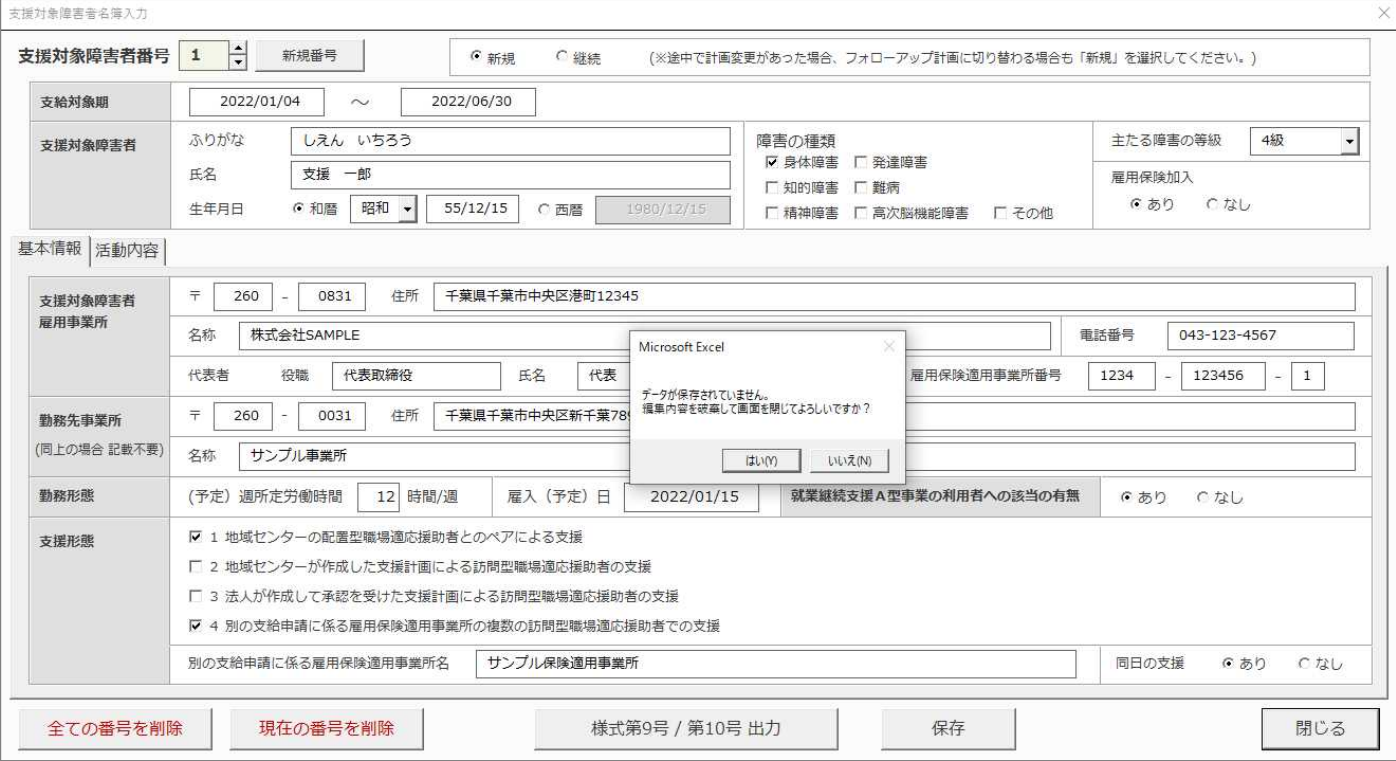

# 9. 入力済データの編集

#### 9-1. 入力済データがある場合、「Main」シートに一覧が表示されます。

編集対象の行をダブルクリックします。

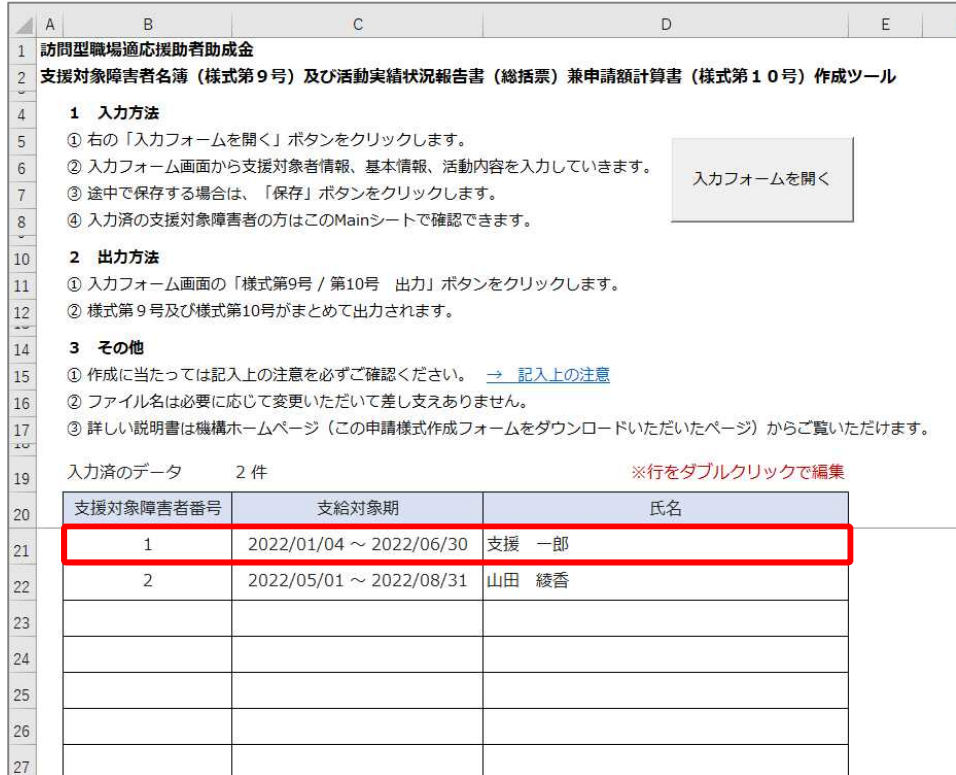

#### 9-2. 該当データの入力フォームが表示されます。

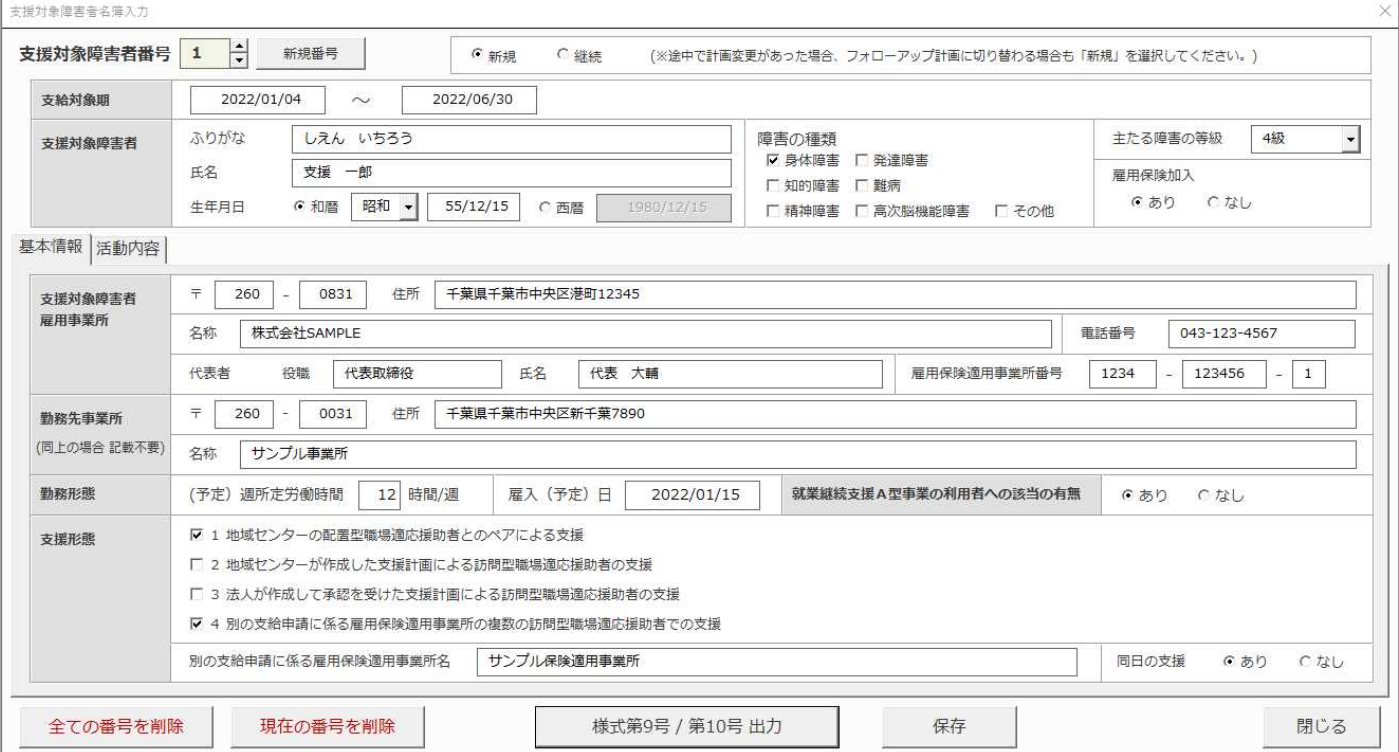

## 10.使い方のヒント

・次の入力枠に移動するときにはTABキーが便利です。

・「生年月日」の入力は和暦または西暦のどちらでも入力できます。

- ・「障害の種類」は複数選択することができます。 支援計画書で精神障害を有するとされている支援対象障害者の場合は、「精神障害」のチェックボックスを 忘れずにチェックしてください。
- ・「主たる障害の等級」は知的障害の場合、「重度」または「重度以外」を選択してください。
- ・「支援形態」は複数選択することができます。 (「2」または「3」のどちらかは必ずチェックしていただくことになります。)
- ・支援対象障害者について必須入力項目を全て入力しないと保存を行うことができません。 (「活動内容」については少なくとも1行以上入力していることが必要です。)
- ・番号の削除を行うと、「Value プロパティを設定できません。プロパティの値が無効です。」と表示されますが、 削除は問題なく行うことができます。
- ・「様式第 9 号/10 号出力」を押してもエラーが出て作成できない場合は、「活動内容」の「時間数」が正しい入 力形式で入力してあるか、確認してください。
- ・出力された様式第9号、10号は両面で印刷してください。
- ・最終項に印刷される「支援実施状況」は支給申請の際に提出する必要はありません。 (職場適応援助者ごとの助成額の合計が表示されますので申請にお役立てください。)